**QUICK REFERENCE GUID** 

## How to invite and admit a witness

Invitations to witnesses are sent through the **People** tab on the Case Home page. Witnesses are admitted to the case from the People tab in the Review Workspace. Once admitted, they will see the Witness View of the evidence. A witness can be given a PIN, or you can choose to log the witness in without a PIN.

## How to invite a witness

- 1. From the Case Home page, select the People tab.
- 2. Select Invite New Participant on the People Index page.
- 3. On the following page, select **Invite a Witness**.
- 4. The **Name** field is the only required field, but you can enter **Witness 1** to keep the name anonymous.
- 5. Enter an **Email** or **Phone** number if you would like the witness to be sent a PIN. Depending on what field you complete, a witness will be sent an email or text message with the PIN.
- 6. Select the following box to receive an email copy of the PIN.
- 7. Select **Invite**. The list of invited witnesses will be displayed on the **People Index** page.

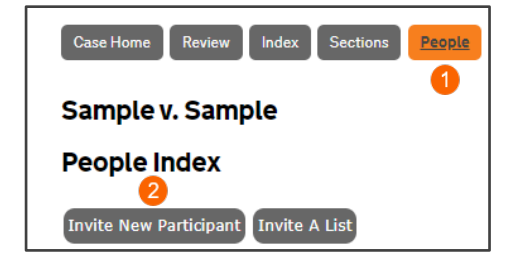

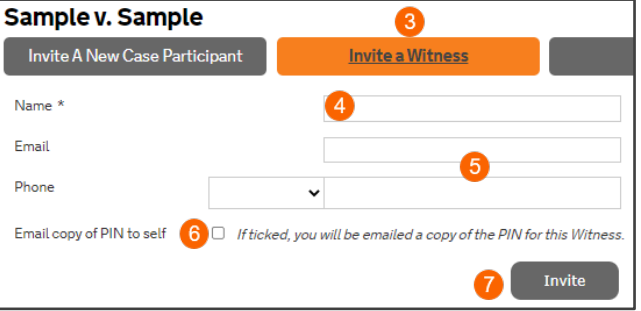

## How to admit a witness

When it is time for the hearing, direct the witness to the URL for the witness portal. The witness will enter their PIN on the first screen and wait in the lobby until admitted.

To admit the witness, begin in the Review Workspace for the case.

- 1. Select the **People** tab.
- 2. Select **Witnesses**. You will see the witnesses Waiting in Lobby.
- 3. Select **Admit** next to the witness you would like to admit into the case.
- 4. The witness will be moved to **Active** and see the evidence. Select **Remove** to stop their view and admit the next witness.
- 5. Select Log Witness into CaseLines to admit a witness listed under **Offline**. This allows a witness who was not given a **PIN** or has forgotten their PIN to view the Review Workspace. This feature is also used when the witness does not have a dedicated device.

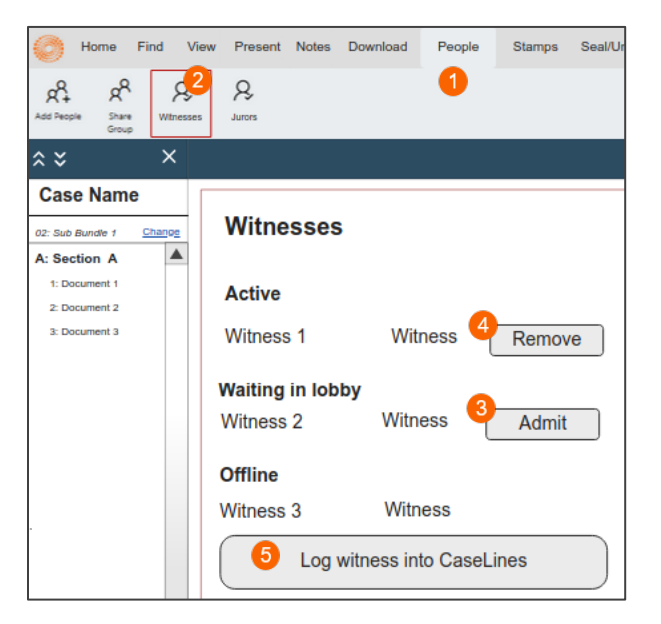

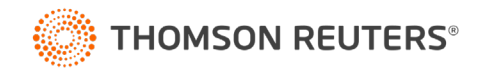